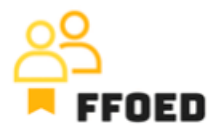

## **IO 5 – Video průvodce – Přepis obsahu videí**

**Video 8 – Vytvoření skupinové rezervace – část 2.**

Ahoj, vítejte zpět u videoprůvodce projektu FFOED.

Dnes se podíváme na vytváření skupinových rezervací při výběru více než jednoho typu pokoje nebo pokojů, které nejsou seskupeny v rezervačním kalendáři. Pokud jste v jiné části PMS, jednoduše klikněte na ikonu kalendáře a zkontrolujte její obsah.

Začneme ikonou skupinové rezervace, která se skládá ze dvou zelených siluet možných hostů v levém horním rohu obrazovky. Po kliknutí na ikonu se otevře dialog skupinové rezervace a jediný rozdíl oproti předchozímu postupu je, že vše musíme nastavit ručně. To znamená data, stav a kontaktní údaje skupiny. To je docela jednoduché.

Přidejme nějaké pokoje do skupiny. Můžete použít funkcionalitu propojení již vytvořených rezervací se skupinou, ale přidáme nové, což je jediná povolená možnost před uložením rezervace. Kliknutím na ikonu plus otevřete dialog plovoucích rezervací. Plovoucí rezervace jsou rezervace typů pokojů bez přiřazení konkrétních pokojů. Horní část dialogu je věnována parametrům rezervace. Další možností je kliknout na seznam vedle ikony plus, kde můžete vybrat plovoucí nebo přiřazené rezervace.

Začněte s daty, která jsou načtena z obecného nastavení skupinové rezervace, a přesuňte se k výběru cenových plánů, kde mohou být pro skupiny použity speciální ceny, a výběru obsazenosti pokoje, kde mohou být použity pouze hlavní postele nebo hlavní postele a přistýlky. Další část je věnována účetnictví, kde můžete uzamknout jednotlivé účty pokojů a umístit všechny položky na účet skupiny nebo umístit výdaje na jednotlivé rezervace ze skupiny, a můžete také vybrat měnu. Později je nejlepší definovat obecnou kategorii hostů, předem definovanou zemi původu a plány stravování. Můžete zkontrolovat, zda budete vybírat ubytovací poplatek v závislosti na kategorii hostů. Pokud ne, z jakého důvodu? To je obecný popis přidělených rezervací, který se aplikuje na všechny vybrané pokoje.

K výběru pokojů se můžete posunout dolů, kde je zobrazen přehled o typech hotelových pokojů. Pokud jsou některé pokoje uzavřeny pro prodej, jsou tyto vyřazeny z výběru, a to pouze v případě, že je vybrána možnost "Zobrazit uzavřené pokoje". V každém řádku můžete

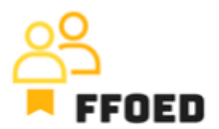

vybrat preferovaný počet hotelových pokojů v jednotlivých typech. Po uložení výběru jej můžete vidět jako plovoucí typ pokoje.

Rezervaci můžete uložit s plovoucími rezervacemi nebo přiřadit rezervace k určitým pokojům. To lze provést kliknutím na zelený klíč, který otevře okno s dostupnými hotelovými pokoji. Na spodní části obrazovky uvidíte počet přiřazených pokojů a pokoje ve specifickém typu pokoje. Po uložení výběru bude plovoucí rezervace přesunuta do přiřazených pokojů. Když mají rezervace přiřazené pokoje, můžete je spravovat a upravovat podrobnosti, jak bylo prezentováno v předchozích videích.

Příště si stručně představíme možnosti vytváření plovoucích rezervací.

Uvidíme se v dalším videu!